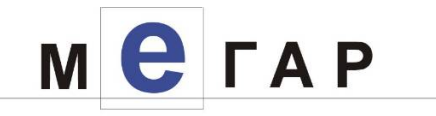

# **Инструкция по установке ИС УНП**

*(Версии ПО:*

*а. Сервер приложений: GlassFish Server Open Source Edition 3.1.2.2 (build 5) б. Java: Java SE Development Kit 7u75)*

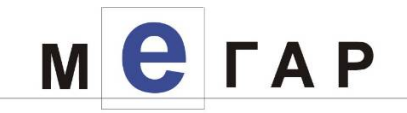

### **Порядок установки ПО**

#### **1. Создание БД УНП**

1.1. Выполнить скрипт для создания БД

#### **для Windows:**

db\scripts\dropCreateAll.bat, указав

Enter database name : <имя базы данных(БД)> , напр., XE

*Замечание:* В случае расположения на одном сервере нескольких БД, может возникнуть необходимость указать alias к БД, прописанный в файле tnsnames.ora.

Enter sys password : <пароль пользователя sys> , напр., sys

Enter user name [default is UNP]: <имя пользователя - владельца

схемы> , напр., UNP1, по умолчанию UNP

Enter user password [default is unp]: <пароль пользователя -

владельца схемы> , напр., 1qaz2WSX, по умолчанию unp

### **для Linux:**

db\scripts\dropCreateAll.sh, исправив в строке

sqlplus sys/sys $\omega$ XE as SYSDBA  $\omega$ sqlplus commands/drop create all.sql

XE UNP 1qaz2WSX > log.log

значения именя пользователя, паролей для пользователя и SYS, имя БД.

1.2. В случае взаимодействия УНП и КАН выполнить скрипты из db\scripts\kan в соответствии с инструкцией db\scripts\kan\how\_to\_install.txt

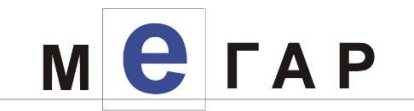

# **2. Изменение БД**

2.1. Выполнить скрипт из \db\updates\update.bat **для Windows** - \db\updates\update.sh

**для Linux** с параметрами, аналогично п.1.3

2.2. Настроить параметры в таблице GISGMP\_SYSTEM\_SETTINGS.

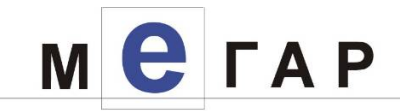

# **3. Установка сервера приложений GLASSFISH**

Для glassfish 3 необходима jdk 1.7.

Для установки необходимой jdk:

- glassfish 3: в файле glassfish3\glassfish\config\asenv.bat добавляем в конец файла, например "set AS\_JAVA=d:\Programming\Java\jdk1.7"

# **4. Запуск glassfish:**

glassfish3\bin\asadmin start-domain

#### **5. Остановка glassfish:**

glassfish3\bin\asadmin stop-domain

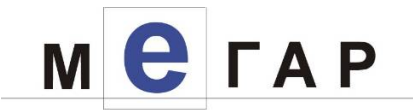

### **6. Копирование файлов:**

6.1 Очистить содержимое папки glassfish3\glassfish\domains\domain1\lib\ (без очистки поддиректорий)

6.2. Скопировать в папку glassfish3\glassfish\domains\domain1\lib\ содержимое папок

- $\blacksquare$  extlibs\
- **EXTER** extlibs\adf-essential\ (без создания каталога adf-essential)

6.3. Скопировать содержимое папки glassfish-domain в glassfish3\glassfish\domains\domain1\ и настроить, внести изменения в содержимое скопированных файлов.

6.4. Настроить, внести изменения в содержимое файлов:

- glassfish3\glassfish\domains\domain1\uek.properties
- glassfish3\glassfish\domains\domain1\ebpp.properties
- glassfish3\glassfish\domains\domain1\config\ebpp.properties

6.5. Настроить логирование, файлы для настройки логирования хранятся в следующей директории: glassfish $3\glass$ fish $\domains\domain1\conf$ g\unp-logging-config\

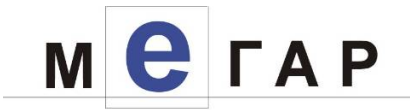

#### **7. Создание пула датасорс:**

7.1. Заходим в Административную консоль: http://localhost:4848/

7.2. Resources -> JDBC -> JDBC Connection Pools -> New

7.3. PoolName: UNP\_OracleDSPool Resource Type: javax.sql.DataSource Database Driver Vendor: Oracle -> Next

7.4. General Tab  $\geq$  Initial and Minimum Pool Size = Maximum Pool Size = 300 *Замечание*: Возможно, увеличение, в случае нехватки при эксплуатации системы, учесть, чтобы БД поддержавала указанное кол-во коннектов, при необходимости увеличить

Datasource Classname: oracle.jdbc.pool.OracleDataSource

Add Properties: User: unp

Password: unp URL: jdbc:oracle:thin:@localhost:1521/XE или

jdbc:oracle:thin:@localhost:1521:XE -> Save

7.5. General Tab -> Ping

7.6. Создание пула датасорса для UI:

7.6.1. Заходим в Административную консоль: http://localhost:4848/

7.6.2. Resources -> JDBC -> JDBC Connection Pools -> New

7.6.3. PoolName: UNP\_UI\_OracleDSPool

Resource Type: javax.sql.DataSource Database Driver Vendor: Oracle

-> Next

7.6.5. Initial and Minimum Pool Size = Maximum Pool Size = 100 (возможно, увеличение, в случае нехватки при эксплуатации системы), учесть, чтобы БД поддерживала указанное кол-во коннектов, при необходимости увеличить Datasource Classname: oracle.jdbc.pool.OracleDataSource

Add Properties: User: unp

Password: unp

URL: jdbc:oracle:thin:@localhost:1521/XE или

jdbc:oracle:thin:@localhost:1521:XE

```
-> Save
```
7.6.6. General Tab -> Ping

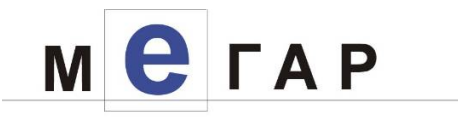

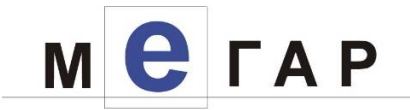

#### **8. Создание Data source:**

- 8.1. Заходим в Административную консоль: http://localhost:4848/
- 8.2. Resources -> JDBC -> JDBC Resources -> New
- 8.3. JNDI Name: jdbc.ebpp Pool Name: UNP\_OracleDSPool  $\rightarrow$  Ok
- 8.3.а. Создание датасорса для UI:
- 8.1. Заходим в Административную консоль: http://localhost:4848/
- 8.2. Resources -> JDBC -> JDBC Resources -> New
- 8.3. JNDI Name: jdbc.ui Pool Name: UNP\_UI\_OracleDSPool  $\sim$  Ok

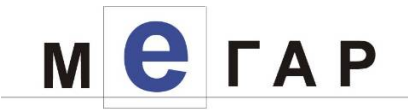

#### **9. Установка параметров JVM Options в glassfish**

(Configurations -> server-config -> JVM Settings -> закладка JVM Options).

9.1 Для этого в файле \glassfish3\domains\domain1\config\domain.xml в разделе <configs> <config name="server-config"> ... <java-config .. добавить/изменить: - общие настройки: <jvm-options>-server</jvm-options> <jvm-options>-Xms4096m</jvm-options> <jvm-options>-Xmx4096m</jvm-options> <jvm-options>-XX:PermSize=1024m</jvm-options> <jvm-options>-XX:MaxPermSize=1024m</jvm-options> <jvm-options>-XX:NewSize=300m</jvm-options> <jvm-options>-XX:+UseConcMarkSweepGC</jvm-options> <jvm-options>-XX:+CMSIncrementalMode</jvm-options> <jvm-options>-XX:+CMSParallelRemarkEnabled</jvm-options> <jvm-options>-XX:-UseSplitVerifier</jvm-options> <jvm-options>-Doracle.mds.cache=simple</jvm-options> <jvm-options>-verbose:gc</jvm-options> <jvm-options>-Xloggc:gc.log</jvm-options> <jvm-options>-XX:+PrintGCDetails</jvm-options> <jvm-options>-XX:+PrintGCTimeStamps</jvm-options> <jvm-options>-XX:+DisableExplicitGC</jvm-options> <jvm-options>-XX:+CMSClassUnloadingEnabled</jvm-options> <jvm-options>-XX:-HeapDumpOnOutOfMemoryError</jvm-options> <jvm-options>-XX:HeapDumpPath=glassfish.hprof</jvm-options> - настройки системы Указать путь к конфигурационному файлу, например: <jvm-options>- Dunp.properties.path=C:/glassfish3/glassfish/domains/domain1/</jvm-options> - удалить

<jvm-options>-client</jvm-options>

9.2. Необходимо установить уровень логирования в glassfish.

 Для этого в файле \glassfish3\domains\domain1\config\logging.properties строку java.util.logging.ConsoleHandler.level=FINEST изменяем на java.util.logging.ConsoleHandler.level=INFO

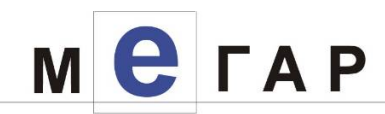

9.3. Установить количество http-потоков glassfish: Configurations->server-config->Thread Pools->http-thread-pool

Min Thread Pool Size = Max Thread Pool Size = 1000 (возможно, увеличение, в случае нехватки при эксплуатации системы)

9.4.. Отключить autodeploy:

- Заходим в Административную консоль: http://localhost:4848/
- **Domain -> Applications Configuration -> Reload снимаем выделение**
- **Domain -> Applications Configuration -> Auto Deploy снимаем выделение**
- **Save**

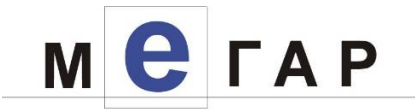

# **10. Настройка glassfish в качестве службы Windows:**

- 10.1. Остановить glassfish
- 10.2. Выполнить asadmin create-service --name "UNP-GlassFish3" --serviceproperties DISPLAY\_NAME="UNP-GlassFish3"
- 10.3. Войти в Службы Widows и запустить службу "UNP-GlassFish3"

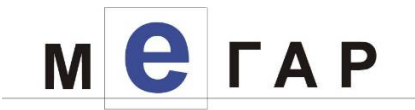

### **11. Deploy приложения:**

- 11.1. Заходим в Административную консоль: http://localhost:4848/
- 11.2. Applications -> Deploy...

#### 11.3. Выбираем файл apps\ejb-ear.ear -> Ok

- **-** Выбираем файл apps\system-settings-ear.ear  $\rightarrow$  Ok
- **-** Выбираем файл apps\subsystem-ear.ear  $\geq$  Ok
- Выбираем файл apps\doc-transfer-service-war.war -> Ok
- **-** Выбираем файл apps\quittances-service.war  $\geq$  Ok
- **-** Выбираем файл apps\unifoBridge.war  $\geq$  Ok
- **-** Выбираем файл apps\message-delivery-ear.ear  $\rightarrow$  Ok
- **-** Выбираем файл apps\catalog-service-war.war  $\geq$  Ok
- **-** Выбираем файл apps\unp-main-service-war.war  $\rightarrow$  Ok
- Выбираем файл apps\UnifoWebAdmin-UNP.ear -> Ok
- **-** Выбираем файл apps\unp-uec-adapter-war.war  $\geq$  Ok

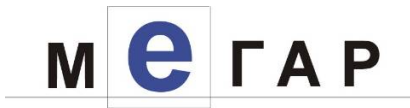

#### **12. Доступы к модулям:**

- администрирования http://localhost:8080/unp
- главный сервис http://localhost:8080/unp-main-service-war/MainService
- сервис импорта начислений и платежей http://localhost:8080/doc-transfer-servicewar/DocTransfer
- сервис экспорта начислений http://localhost:8080/BillsService\_WAR/BillsService
- сервис экспорта платежей http://localhost:8080/Documents\_WAR/DocumentService
- сервис принудительного квитирования http://localhost:8080/unifo-smev-servicewar/AcknowledgmentService
- сервис экспорта квитанций http://localhost:8080/quittances-service/QuittancesService
- сервис экспорта/импорта каталога услуг http://localhost:8080/catalog-servicewar/CatalogService
- сервис гарантированной доставки http://localhost:8080/DeliveryService\_WAR/DeliveryService